# **ABBYY® FineReader 12 Corporate**

System Administrator's Guide

© 2013 ABBYY. All rights reserved.

Information in this document is subject to change without notice and does not bear any commitment on the part of ABBYY.

The software described in this document is supplied under a license agreement. The software may only be used or copied in strict accordance with the terms of the agreement. No part of this document may be reproduced or transmitted in any from or by any means, electronic or other, for any purpose, without the express written permission of ABBYY.

© 2013 ABBYY Production LLC. All rights reserved.

ABBYY, ABBYY FineReader, and ADRT are either registered trademarks or trademarks of ABBYY Software Ltd.

© 1984-2008 Adobe Systems Incorporated and its licensors. All rights reserved.

Protected by U.S. Patents 5,929,866; 5,943,063; 6,289,364; 6,563,502; 6,185,684; 6,205,549; 6,639,593; 7,213,269; 7,246,748; 7,272,628; 7,278,168; 7,343,551; 7,395,503; 7,389,200; 7,406,599; 6,754,382. Patents Pending.

Adobe® PDF Library is licensed from Adobe Systems Incorporated.

Adobe, Acrobat®, the Adobe logo, the Acrobat logo, the Adobe PDF logo, and Adobe PDF Library are either registered trademarks or trademarks of Adobe Systems Incorporated in the United States and/or other countries.

Portions of this computer program are copyright © 2008 Celartem, Inc. All rights reserved.

Portions of this computer program are copyright © 2011 Caminova, Inc. All rights reserved.

DjVu is protected by U.S. Patent № 6,058,214. Foreign Patents Pending.

Powered by AT&T Labs Technology.

Portions of this computer program are copyright © 2013 University of New South Wales. All rights reserved.

© 2002-2008 Intel Corporation.

© 2010 Microsoft Corporation. All rights reserved.

Microsoft, Outlook, Excel, PowerPoint, SharePoint, SkyDrive, Windows Server, Office 365, Windows Vista, and Windows are either registered trademarks or trademarks of Microsoft Corporation in the United States and/or other countries.

© 1991-2013 Unicode, Inc. All rights reserved.

JasPer License Version 2.0:

© 2001-2006 Michael David Adams

© 1999-2000 Image Power, Inc.

© 1999-2000 The University of British Columbia

This product includes software developed by the OpenSSL Project for use in the OpenSSL Toolkit. (http://www.openssl.org/). This product includes cryptographic software written by Eric Young (eay@cryptsoft.com).

© 1998-2011 The OpenSSL Project. All rights reserved.

©1995-1998 Eric Young (eay@cryptsoft.com) All rights reserved.

This product includes software written by Tim Hudson (tjh@cryptsoft.com).

Portions of this software are copyright © 2009 The FreeType Project (www.freetype.org). All rights reserved.

Apache, the Apache feather logo, and OpenOffice are trademarks of The Apache Software Foundation. OpenOffice.org and the seagull logo are registered trademarks of The Apache Software Foundation.

EPUB® is a registered trademark of the IDPF (International Digital Publishing Forum).

All other trademarks are the sole property of their respective owners.

## **Table of Contents**

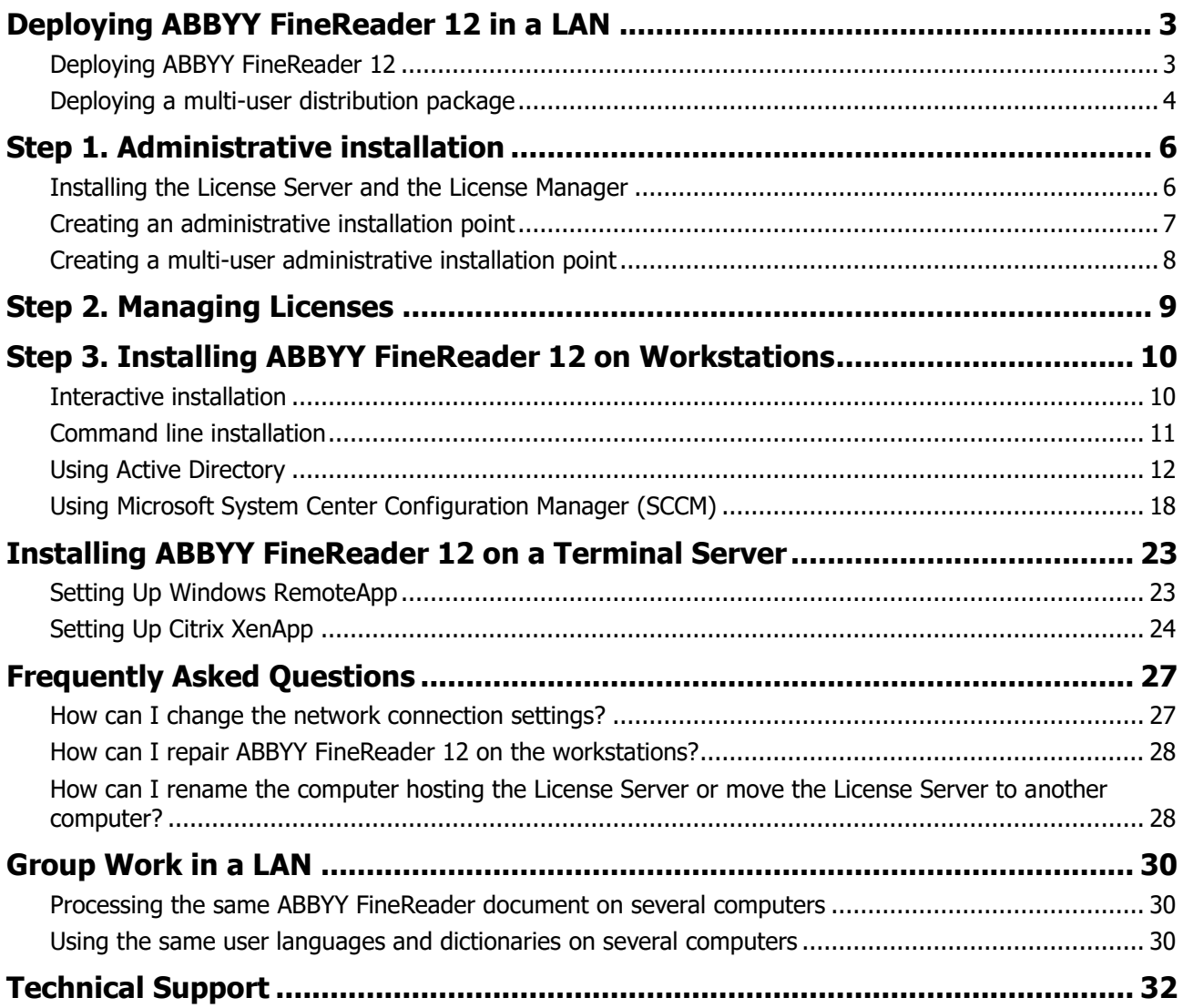

## <span id="page-3-0"></span>**Deploying ABBYY FineReader 12 in a LAN**

## General

ABBYY FineReader 12 can be installed and used on a local area network.

The automated installation methods give you speed and flexibility when installing ABBYY FineReader 12 Corporate on a local area network, as you do not have to install the program manually on each individual workstation.

## <span id="page-3-1"></span>Deploying ABBYY FineReader 12

ABBYY FineReader can be deployed from any computer running under Microsoft® Windows® XP (or later). The deployment process comprises the following steps:

#### 1. **Administrative installation**

a. Installing ABBYY FineReader 12 Corporate License Server and ABBYY FineReader 12 Corporate License Manager

For detailed instructions, see *[Installing the License Server and the License Manager](#page-6-1)*.

**Note:** The computer on which ABBYY FineReader 12 Corporate License Manager is installed becomes a License Administrator Station.

b. Creating an administrative installation point

For detailed instructions, see *[Creating an administrative installation point](#page-7-0)*.

**Note**: You can change the network connection settings used by the License Server, the License Manager, and the workstations. For details, see *[How can I change the network connection settings?](#page-27-1)* 

**Note.** The administrative installation point and the License Server can be located either on the same or on different computers.

#### 2. **Managing the licenses**

Licenses are managed by means of ABBYY FineReader 12 License Manager.

For the licenses to be correctly distributed among the workstations when installing ABBYY FineReader 12, you must give certain workstations priority in obtaining certain licenses. For this purpose, reserve licenses and pools of licenses for certain workstations. For details, see *[Step 2. Managing Licenses](#page-9-0)*.

#### 3. **Installing ABBYY FineReader on workstations using one of the following methods**:

- manually in interactive mode
- via the command line
- Active Directory
- Microsoft System Center Configuration Manager (SCCM)

For detailed instructions, see [Step 3. Installing ABBYY FineReader 12 on Workstations](#page-10-0).

#### **Important!**

- 1. Do not place the License Server into the same folder with the administrative installation point.
- 2. You cannot install different editions of ABBYY FineReader on the same workstation.

## Administrative installation folder requirements

- 1. 750 MB free hard-disk space to create an administrative installation point.
- 2. Read access to the administrative installation folder (e.g.**\\MyFileServer\Distribs\ABBYY FineReader 12**) for all users on whose computers ABBYY FineReader is to be installed.
- 3. The server (**\\MyFileServer**) on which the administrative installation point is created must be a file server running under any operating system that supports long file names.
- 4. When using Active Directory® to deploy ABBYY FineReader 12, the Domain Computers accounts must have read permissions for the administrative installation folder.

### License Server requirements

- 1. 100 MB free hard-disk space to create license files and accounts.
- 2. The server (\\MyLicenseServer) on which the License Server is installed must run under Microsoft® Windows® 10, Microsoft® Windows® 8.1, Microsoft® Windows® 8, Microsoft Windows 7, Microsoft Windows Vista, Microsoft Windows Server 2012, Microsoft Windows Server 2012 R2, Microsoft Windows Server 2008, Microsoft Windows Server 2008 R2, Microsoft Windows Server 2003 R2, Microsoft Windows XP.
- 3. The number of connections supported by the operating system of the License Server must be at least equal to the total number of potential users of the program (only for Concurrent licenses). Microsoft Windows XP, for example, allows no more than 10 simultaneous connections, allowing to run ABBYY FineReader only on 10 workstations at a time.

### License Administrator Station requirements

- 1. PC running under Microsoft® Windows® 10, Microsoft® Windows® 8.1, Microsoft® Windows® 8, Microsoft Windows 7, Microsoft Windows Vista, Microsoft Windows Server 2012, Microsoft Windows Server 2012 R2, Microsoft Windows Server 2008, Microsoft Windows Server 2008 R2, Microsoft Windows Server 2003 R2, Microsoft Windows XP.
- 2. 100 MB free hard-disk space.

### Workstation requirements

- 1. 1-GHz or faster 32-bit (x86) or 64-bit (x64) CPU.
- 2. Operating System: Microsoft® Windows® 10, Microsoft® Windows® 8.1, Microsoft® Windows® 8, Microsoft Windows 7, Microsoft Windows Vista, Microsoft Windows Server 2012, Microsoft Windows Server 2012 R2, Microsoft Windows Server 2008, Microsoft Windows Server 2008 R2, Microsoft Windows Server 2003 R2, Microsoft Windows XP (to work with localized interfaces, the operating system must support the corresponding language).
- 3. 1024 RAM; in multiprocessor systems, an additional 512 MB of RAM is required for each additional processor.
- 4. 850 MB for installation of all program components; 700 MB for program operation.
- 5. Video card and monitor supporting min. resolution of 1024\*768.
- 6. Keyboard and mouse or other pointing device.

## <span id="page-4-0"></span>Deploying a multi-user distribution package

Unlike a regular distribution package, a multi-user distribution package does not require installing the License Server and the License Manager.

Deploying a multi-user distribution package on a local area network comprises the following steps:

1. **Creating a multi-user administrative installation point**

At this step, a multi-user activation key is added to the distribution package, which allows installing ABBYY FineReader on workstations without the need to enter a serial number. For details, see *[Creating a multi-user administrative installation point](#page-7-1)*.

- 2. **Installing ABBYY FineReader on workstations using one of the following methods**:
	- manually in interactive mode
	- via the command line
	- Active Directory
	- Microsoft System Center Configuration Manager (SCCM).

For detailed instructions, see [Step 3. Installing ABBYY FineReader 12 on Workstations](#page-10-0).

### Administrative installation folder requirements

- 1. 750 MB free hard-disk space to create an administrative installation point.
- 2. Read access to the administrative installation folder (e.g.**\\MyFileServer\Programs Distribs\ABBYY FineReader 12**) for all users on whose computers ABBYY FineReader is to be installed.
- 3. The server (**\\MyFileServer**) on which the administrative installation point is created must be a file server running under any operating system that supports long file names.
- 4. When using Active Directory® to deploy ABBYY FineReader 12, the Domain Computers accounts must have read permissions for the administrative installation folder.
- 5. The path should meet the following requirements:
	- The path may not contain any characters outside the code page of the language selected as the default system language for non-Unicode applications.
	- The names of intermediate folders may not start with a space.

## <span id="page-6-0"></span>**Step 1. Administrative installation**

## <span id="page-6-1"></span>Installing the License Server and the License Manager

- 1. Place the setup disk into the CD-ROM drive. The setup program will start automatically. **Note:** If the setup program does not start automatically, run the file **License Server\Setup.exe** from the ABBYY FineReader 12 CD-ROM.
- 2. Select **Deploy ABBYY FineReader in LAN**>**Install ABBYY FineReader License Server.**
- 3. Follow the instructions of the setup program.
	- During setup, you can:
	- Install ABBYY FineReader License Server and ABBYY FineReader License Manager. The License Server and the License Manager will be installed on the same computer. You can specify a folder into which the License Manager is to be installed.
	- Install only ABBYY FineReader 12 License Manager. You will need to specify a folder into which the License Manager is to be installed and specify the name of the computer hosting the License Server.

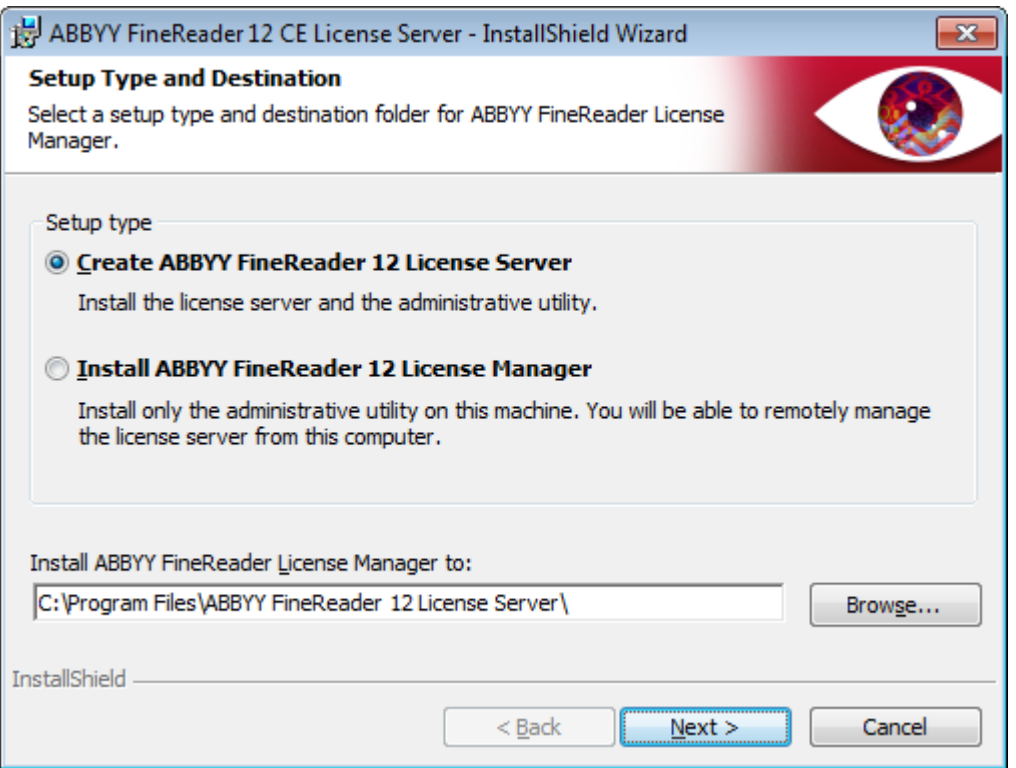

#### **Note:**

- If several users will be managing the ABBYY FineReader 12 licenses, they must have the License Manager utility installed on their computers.
- Each user must be a member of one of the two local groups on the server:
	- 1. ABBYY Licensing Administrators
	- 2. BUILTIN\Administrators

You can disable user authorization in the file

**%commonprogramfiles%\**

**ABBYY\FineReader\12.00\Licensing\CE\NetworkLicenseServer.ini**

**(**or

#### **%commonprogramfiles(х86)%\**

**ABBYY\FineReader\12.00\Licensing\CE\NetworkLicenseServer.ini** if you are using a 64-bit system**)**

This file is located on the computer where the License Server has been installed. Add the following parameter to this file:

#### **[Licensing]**

#### **EnableManagerAuthorization = false**

**Important!** For the changes to take effect, you must restart the ABBYY FineReader 12 CE Licensing Service.

## <span id="page-7-0"></span>Creating an administrative installation point

1. Place the setup disk into the CD-ROM drive. The setup program will start automatically **Note:** If the setup program does not start automatically, run the **Setup.exe /a** file from the ABBYY FineReader 12 CD-ROM.

#### 2. Select **Deploy ABBYY FineReader in LAN**>**Create administrative installation point**.

3. Follow the instructions of the setup program.

When the setup program prompts you, specify the following:

- The name of the computer where the License Server is to be installed
- The path to the administrative installation folder

**Important!** Avoid moving the administrative installation folder after ABBYY FineReader is installed on the workstations.

<span id="page-7-1"></span>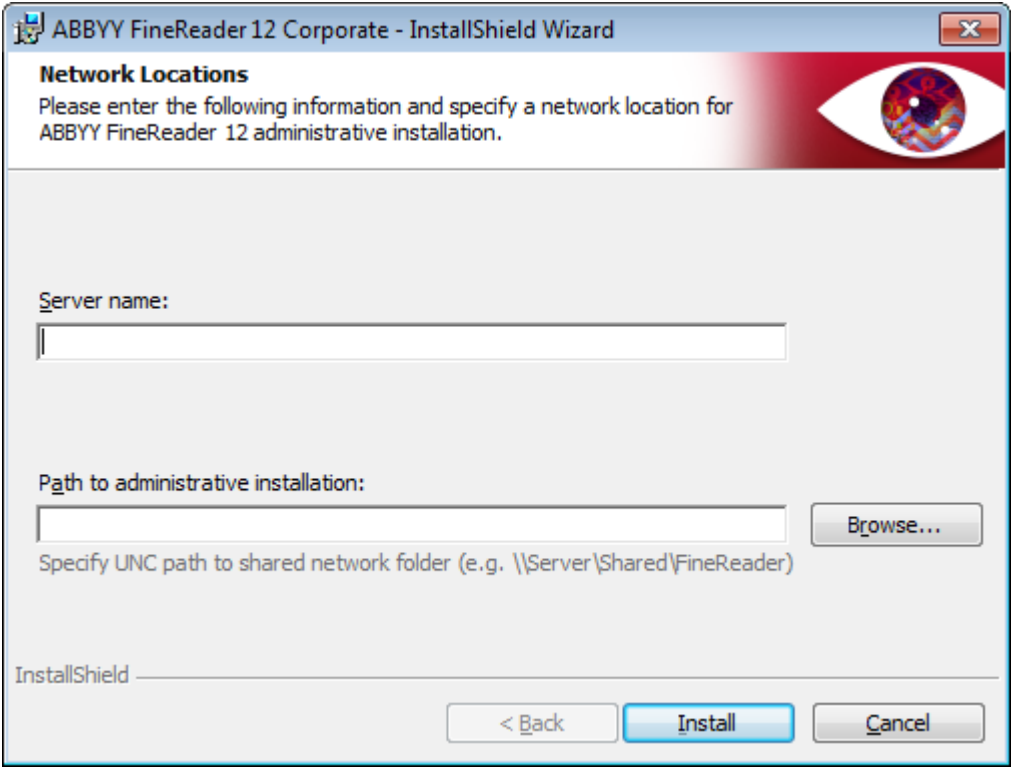

## <span id="page-8-0"></span>Creating a multi-user administrative installation point

- 1. Run the **Autorun.exe** file on the ABBYY FineReader 12 CD-ROM or in the folder where you copied the distribution package.
- 2. Click **Create Multi-User Administrative Installation Point**.

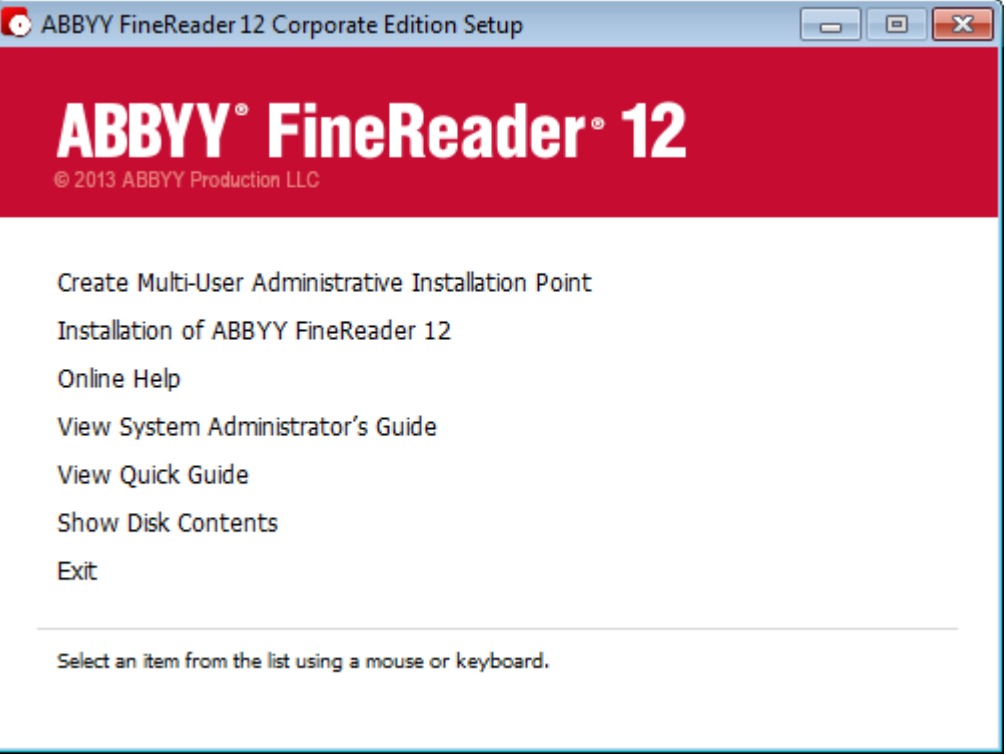

3. Follow the instructions of the setup program.

You can either add a multi-user activation key to the existing distribution package or create a new administrative installation point If you choose the second option, you will need to specify the path to the folder where the new administrative installation point will be located. The path should meet the following requirements:

- The path may not contain any characters outside the code page of the language selected as the default system language for non-Unicode applications.
- The names of intermediate folders may not start with a space.

As a result, an ABBYY FineReader distribution package will be created which can be installed on workstations without the need to enter a serial number. The product will be activated over the Internet automatically, without asking the user for any confirmation. The workstation on which the product is being installed must be connected to the Internet.

For details, see *[Step 3. Installing ABBYY FineReader 12 on Workstations](#page-10-0)*.

## <span id="page-9-0"></span>**Step 2. Managing Licenses**

ABBYY FineReader 12 License Manager is a special application provided with ABBYY FineReader 12 and intended for managing ABBYY FineReader licenses. The application is installed on the License Administration Station when ABBYY FineReader 12 is deployed in a local area network (see *Installing the License Server* [and the License Manager](#page-6-1) for details).

Configure your licenses with ABBYY FineReader 12 License Manager:

1) **Add your licenses to ABBYY FineReader 12 License Manager.**

An ABBYY FineReader 12 license (or group of licenses) has a unique serial number which identifies it. To activate a license and add it to ABBYY FineReader 12 License Manager, you must activate its serial number.

2) **Create license pools and add the necessary licenses to the pools.**

A pool of licenses is a set of licenses or serial numbers of equal standing. License pools make working with licenses easier. For example, instead of reserving each license separately, you can add it into a pool and then reserve the pool for certain workstations.

**3) Reserve the pools and licenses for the appropriate workstations.** Before you install ABBYY FineReader 12 on the workstations, you must distribute the licenses among the workstations, i.e. reserve them for the appropriate workstations by means of ABBYY FineReader 12 License Manager. Once a license is reserved for a workstation, only that workstation will be able to use the license.

**Important!** Reserve licenses and pools before you start installing ABBYY FineReader 12 on the workstations. To bind or unbind a workstation after ABBYY FineReader has been installed on it, you will need to remove the program from the workstation. To move a per-seat license from one workstation to another after ABBYY FineReader has been installed, you will need to deactivate the license. The number of allowed deactivations is limited.

For more information about license types and about working with ABBYY FineReader 12 License Manager, see the ABBYY FineReader 12 License Manager help file.

## <span id="page-10-0"></span>**Step 3. Installing ABBYY FineReader 12 on Workstations**

**Important!** Prior to installing ABBYY FineReader 12 Corporate on workstations, you must:

 Create an administrative installation point and configure licenses using the ABBYY FineReader 12 License Manager (see *[Installing the License Server and the License Manager,](#page-6-1) Creating an* [administrative installation point,](#page-7-0) [Step 2. Managing Licenses](#page-9-0)).

or

• Create a multi-user administrative installation point (see Creating a multi-user administrative [installation point](#page-7-1)).

A workstation obtains a per-seat license and is bound to the server only when ABBYY FineReader 12 is installed on it in accordance with the configuration of the licenses at the time of the installation.

#### **Note:**

– You cannot install different editions of ABBYY FineReader on the same workstation.

– If a workstation was cloned from another machine, you must change the value of the Security Identifier (SID) before installing ABBYY FineReader to avoid malfunctions of the licensing mechanism.

– ABBYY FineReader requires Microsoft Core XML Services (MSXML) 6.0 to be installed on the workstation.

## <span id="page-10-1"></span>Interactive installation

- 1. Create an administrative installation point (see *[Step 1. Administrative installation](#page-6-0)*) or a multi-user administrative installation point (see *[Creating a multi-user administrative installation point](#page-7-1)*).
- 2. Run the **setup.exe** file in the administrative installation folder.

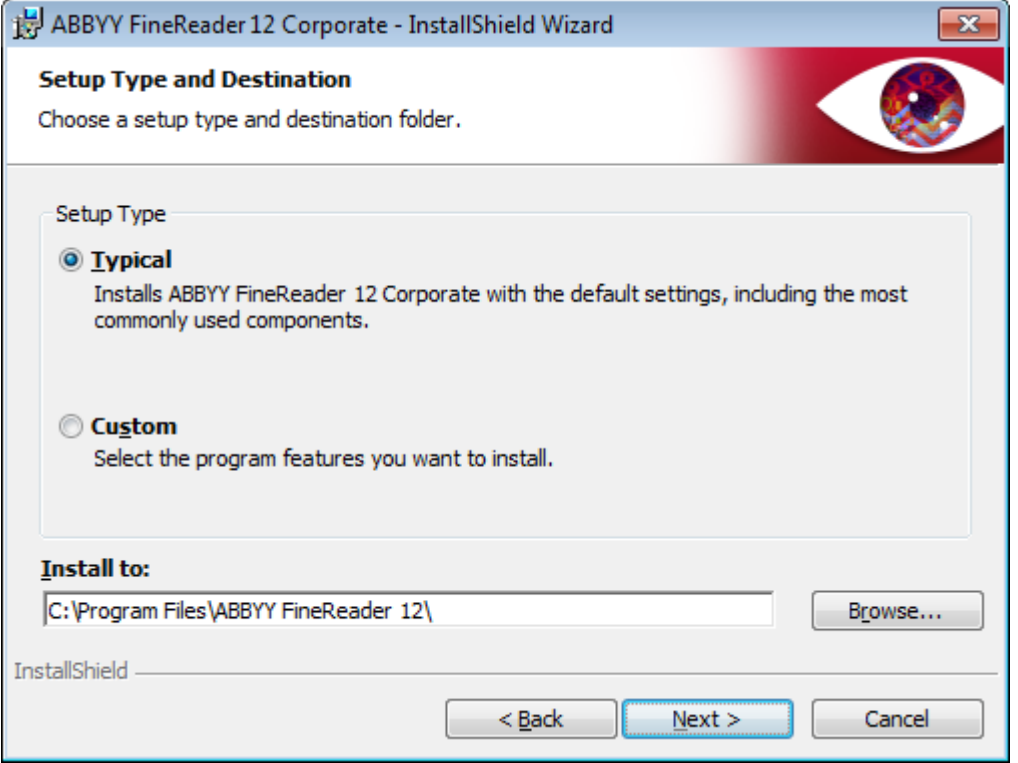

3. Follow the instructions of the setup wizard.

## <span id="page-11-0"></span>Command line installation

- 1. Create an administrative installation point (see *[Step 1. Administrative installation](#page-6-0)*) or a multi-user administrative installation point (see *[Creating a multi-user administrative installation point](#page-7-1)*).
- 2. Run the **setup.exe** file in the administrative installation folder using the command line parameters described below.

### Silent installation

For silent installation, type

#### **Setup.exe /qn**

In the case of silent installation, no setup dialog boxes are displayed and the program is installed in default configuration (the interface language is selected automatically based on the regional settings of the computer).

**Note:** Change "**/qn**" to "**/qb**" if you want an installation progress bar to be displayed. No other dialog boxes will be displayed.

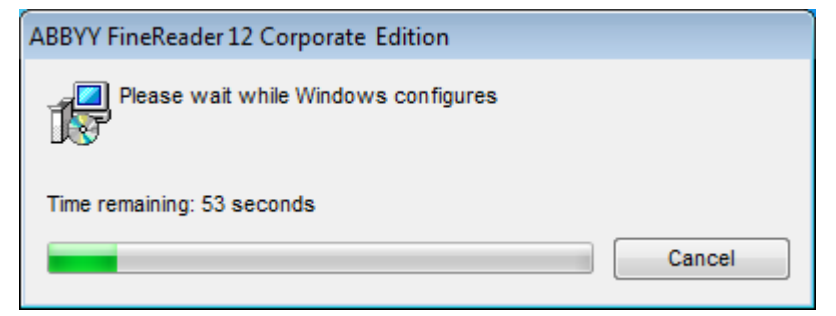

### Additional command-line options for silent installation

/L<language code> disables automatic selection of the interface language and installs ABBYY FineReader with the interface language specified in the command line.

#### Possible **language code\*** values:

- 1026 Bulgarian
- 1028 Chinese (Traditional)
- 1029 Czech
- 1030 Danish
- 1031 German
- 1032 Greek
- 1033 English
- 1034 Spanish
- 1036 French
- 1038 Hungarian
- 1040 Italian
- 1041 Japanese
- 1042 Korean
- 1043 Dutch
- 1045 Polish
- 1046 Portuguese (Brazilian)
- 1049 Russian
- 1051 Slovak
- 1053 Swedish
- 1055 Turkish

1058 Ukrainian

1061 Estonian

1066 Vietnamese

2052 Chinese (Simplified)

\*The number of available interface languages depends on the type of your distribution package.

/V"<command line>" passes the specified command line directly to **msiexec.exe**. Instead of the words "command line" you can specify the following:

INSTALLDIR="<destination path>" specifies the path to the folder where ABBYY FineReader 12 will be installed.

NO\_WEB\_ALLOWED=Yes - prohibits information about the selected ABBYY FineReader 12 settings to ABBYY over the Internet.

NO\_INTEGRATION=Yes - prohibits integrating ABBYY FineReader 12 with Microsoft Office applications and Windows Explorer.

NO\_MSWORD\_INTEGRATION=Yes - prohibits integrating ABBYY FineReader 12 with Microsoft Word.

NO\_MSOUTLOOK\_INTEGRATION=Yes - prohibits integrating ABBYY FineReader 12 with Microsoft Outlook.

NO\_MSEXCEL\_INTEGRATION=Yes - prohibits integrating ABBYY FineReader 12 with Microsoft Excel.

NO\_EXPLORER\_INTEGRATION=Yes - prohibits integrating ABBYY FineReader 12 with Windows Explorer.

NO\_SHCTDESKTOP=Yes - prohibits creating ABBYY FineReader 12 icon on the desktop.

NO\_SSR\_STARTUP=Yes - prohibits starting ABBYY Screenshot Reader at system startup.

NO\_CHECK\_UPDATES=Yes - prohibits checking for updates.

NO\_BCR=Yes - prohibits installing ABBYY Business Card Reader.

NO\_HF=Yes - prohibits installing ABBYY Hot Folder.

MARKETING TIPS ALLOWED=No - disables advertising messages.

E.g.:

**Setup.exe /qn /L1049 /v INSTALLDIR="C:\ABBYY FineReader 12" NO\_WEB\_ALLOWED=Yes**

This will install ABBYY FineReader 12 into C:\ABBYY FineReader 12. The menus, dialog boxes and other interface elements will be in Russian. Information about the selected ABBYY FineReader settings will not be send to ABBYY over the Internet. The set of available OCR languages depends on the type of the distribution package.

### Uninstalling ABBYY FineReader 12 in silent mode

<span id="page-12-0"></span>msiexec /x {F12000CE–0001–0000–0000–074957833700}

## Using Active Directory

Microsoft Windows Server 2003 and later includes an integrated directory service, **Active Directory**, which, in turn, includes **Group Policy**. The Software Installation snap-in, which is part of Group Policy, allows you to install a software application on several workstations simultaneously.

Three major installation methods are implemented in **Active Directory**:

- Publish to User
- Assign to User
- Assign to Computer

ABBYY FineReader 12 can be installed using the **Assign to Computer** method.

#### **Important!**

- 1. ABBYY FineReader 12 will be completely installed on a workstation only after the workstation is restarted.
- 2. The **Publish to User** and **Assign to User** methods are not supported.

## <span id="page-13-0"></span>Example: Using Active Directory to deploy ABBYY FineReader 12

This example illustrates deployment under Microsoft Windows Server 2008 R2.

The program is installed on one domain computer or on a group of computers:

- 1. Create an administrative installation point (see *[Step 1. Administrative installation](#page-6-0)*) or a multi-user administrative installation point (see *[Creating a multi-user administrative installation point](#page-7-1)*).
- 2. Run **gpmc.msc** to open the **Group Policy Management** console.
- 3. Right-click the organized unit that contains the computer or group of computers onto which ABBYY FineReader 12 is to be installed.
- 4. On the shortcut menu, select **Create a GPO in this domain, and Link it here…**

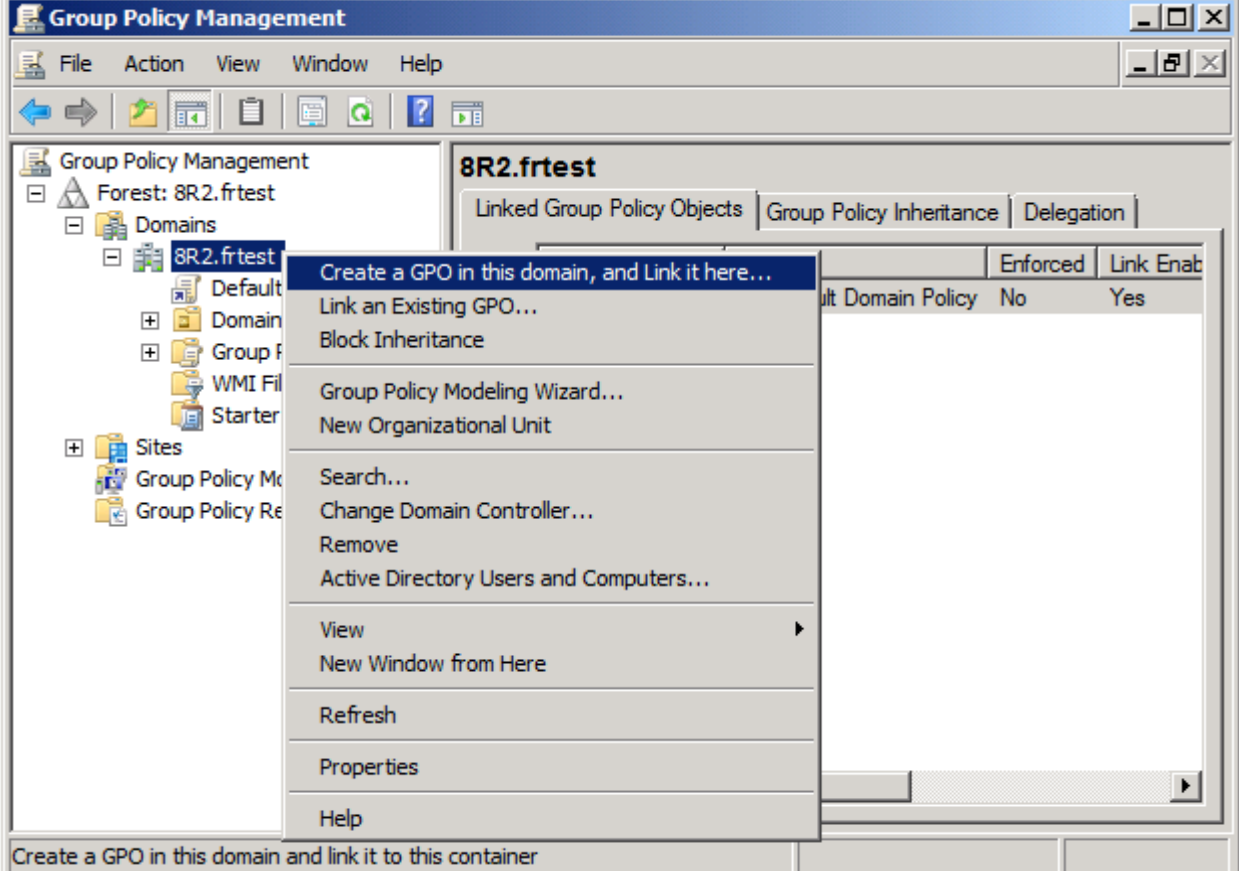

#### 5. Enter a descriptive name and click **OK**.

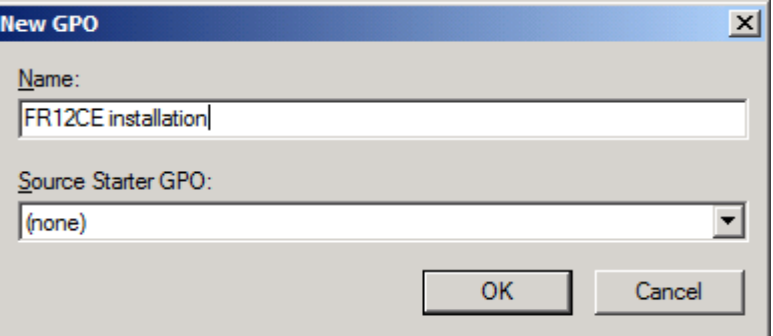

- 6. Right-click the **Group Policy** object you have created and select **Edit**.
- 7. In the Group Policy Object Editor window, click **Computer Configuration**>**Software Settings**>**Software Installation**.
- 8. On the shortcut menu, select **New**/**Package…**

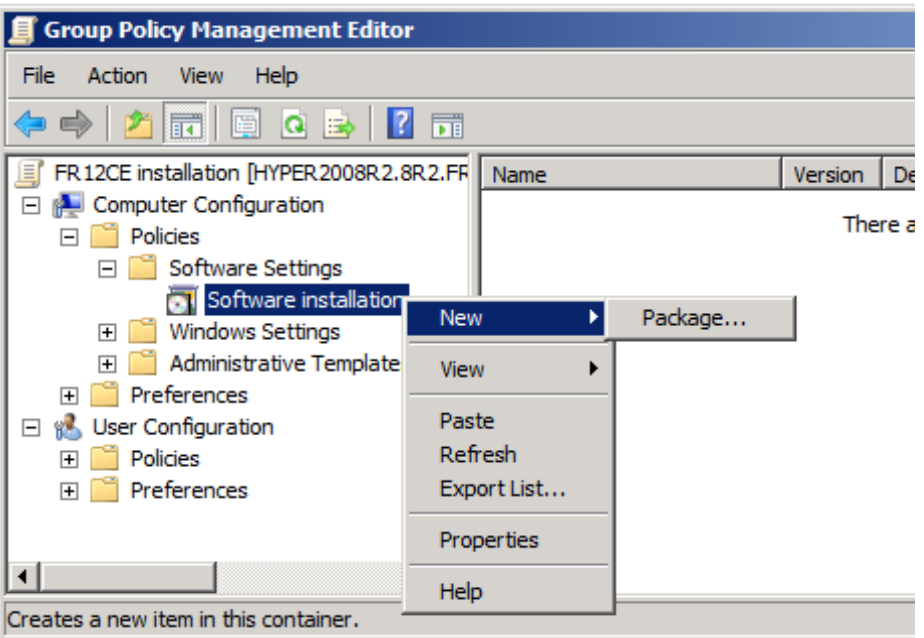

- 9. Provide the network path to the file **ABBYY FineReader 12 Corporate.msi** that is located in the administrative installation folder on the server (see *[Step 1. Administrative installation](#page-6-0)*).
- 10. Select the **Advanced** deployment method.

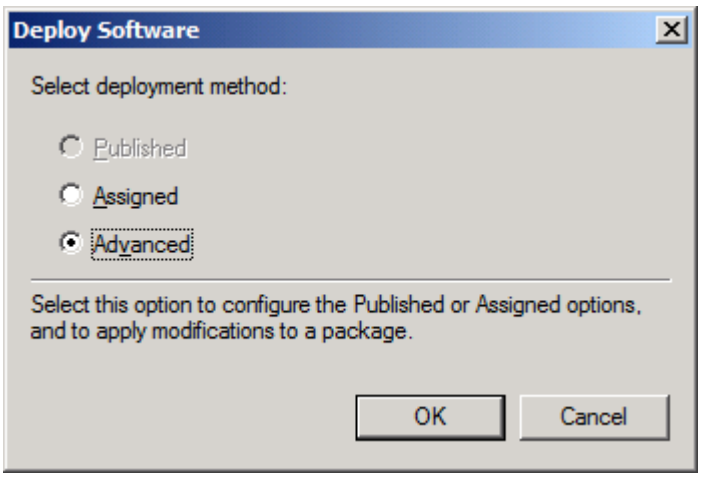

11. In the dialog box that opens, click the **Modifications** tab and then click the **Add…** button**.**

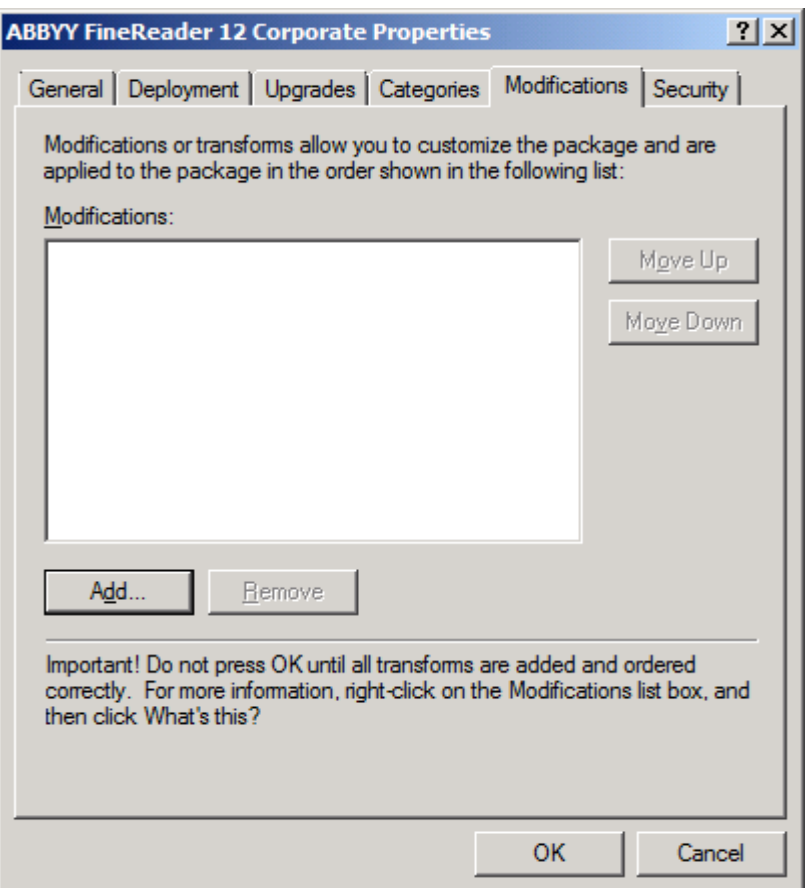

12. Select the interface language that will be used by ABBYY FineReader when installed on the workstations. The interface language files are located in the administrative installation folder on the server. File names and their languages:

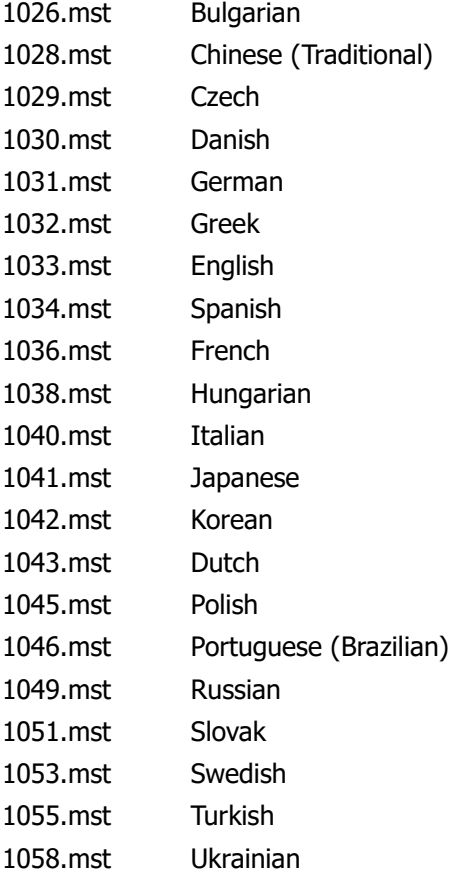

1061.mst Estonian 1066.mst Vietnamese 2052.mst Chinese (Simplified)

**E.g.**: To install ABBYY FineReader with the Russian interface, select **1049.mst**.

Using Group Policies to Change the Interface of ABBYY FineReader 12

Menu items that require access to the internet can be disabled in ABBYY FineReader 12. These menu items are listed below:

Enable 'ABBYY Website' menu item: opens the website of ABBYY in a browser window Enable 'Check for Updates' menu item: checks online for ABBYY FineReader 12 updates Enable 'Send Feedback' menu item: opens a browser window with a form for sending feedback to ABBYY Enable Usage Statistics: enables participation in the customer experience improvement program Enable 'Activate...' menu item: begins ABBYY FineReader 12 activation process Enable 'Register...' menu item: begins ABBYY FineReader 12 registration process Enable 'Buy...' menu item: opens ABBYY's online store in a browser window Enable loading marketing tips from the ABBYY servers: loads ABBYY FineReader 12 tips from the Web Enable loading updates from the Web: enables downloads of updates

**Important!** You will need to contact technical support in order to get a file with these settings. This file will have the \*.adm extension.

To change the interface of ABBYY FineReader 12, complete the following steps:

- 1. Open the **Group Policy Management** console (for details, see steps 4-6 in the [Example: Using](#page-13-0)  [Active Directory to deploy ABBYY FineReader 12](#page-13-0) section).
- 2. In the **Group Policy Management Editor**, click **User Configuration**>**Policies**>**Administrative Templates**>**Add/Remove Templates…** and open the \*.adm file you received.

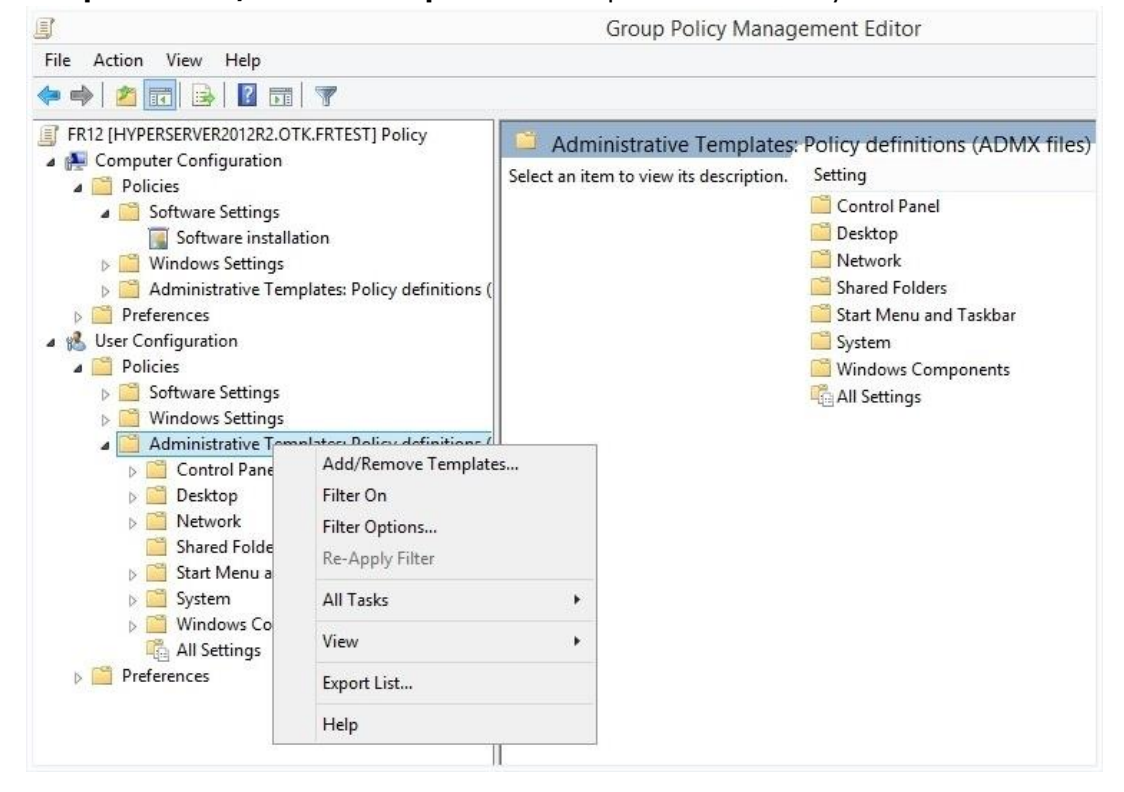

3. After you have opened the file, a folder named **Classic Administrative Templates (ADM)** will appear in the **Group Policy Management Editor**. This folder contains the \*.adm file.

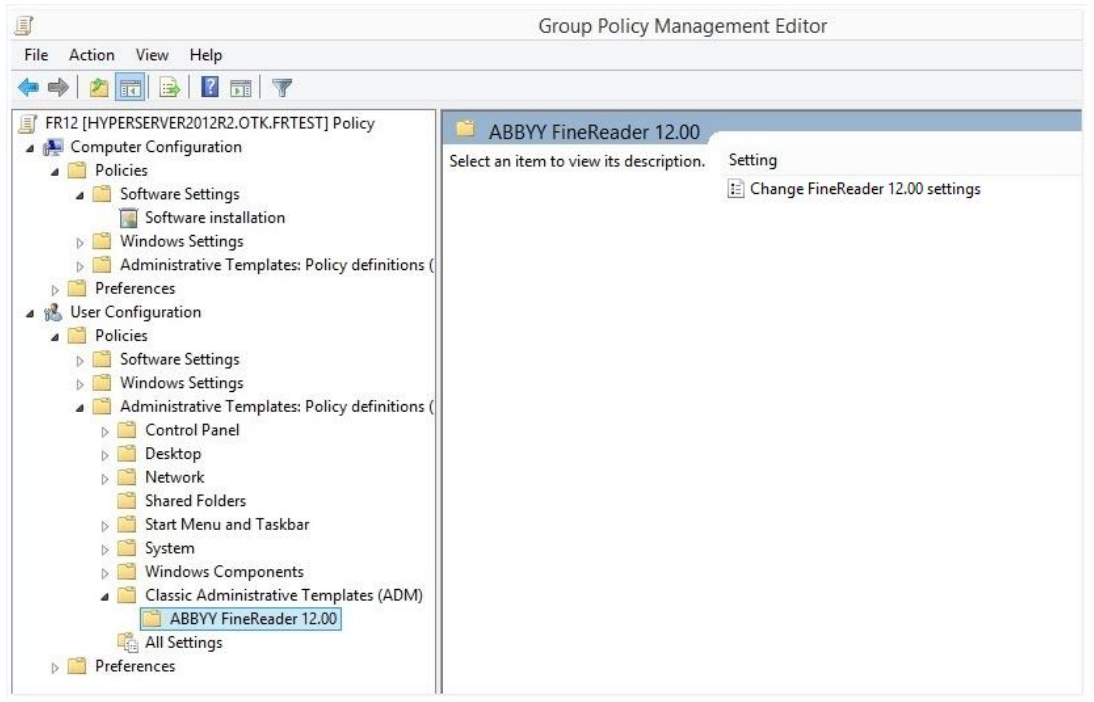

4. Select the command that you want to remove from the interface of ABBYY FineReader 12 and click **ОК**.

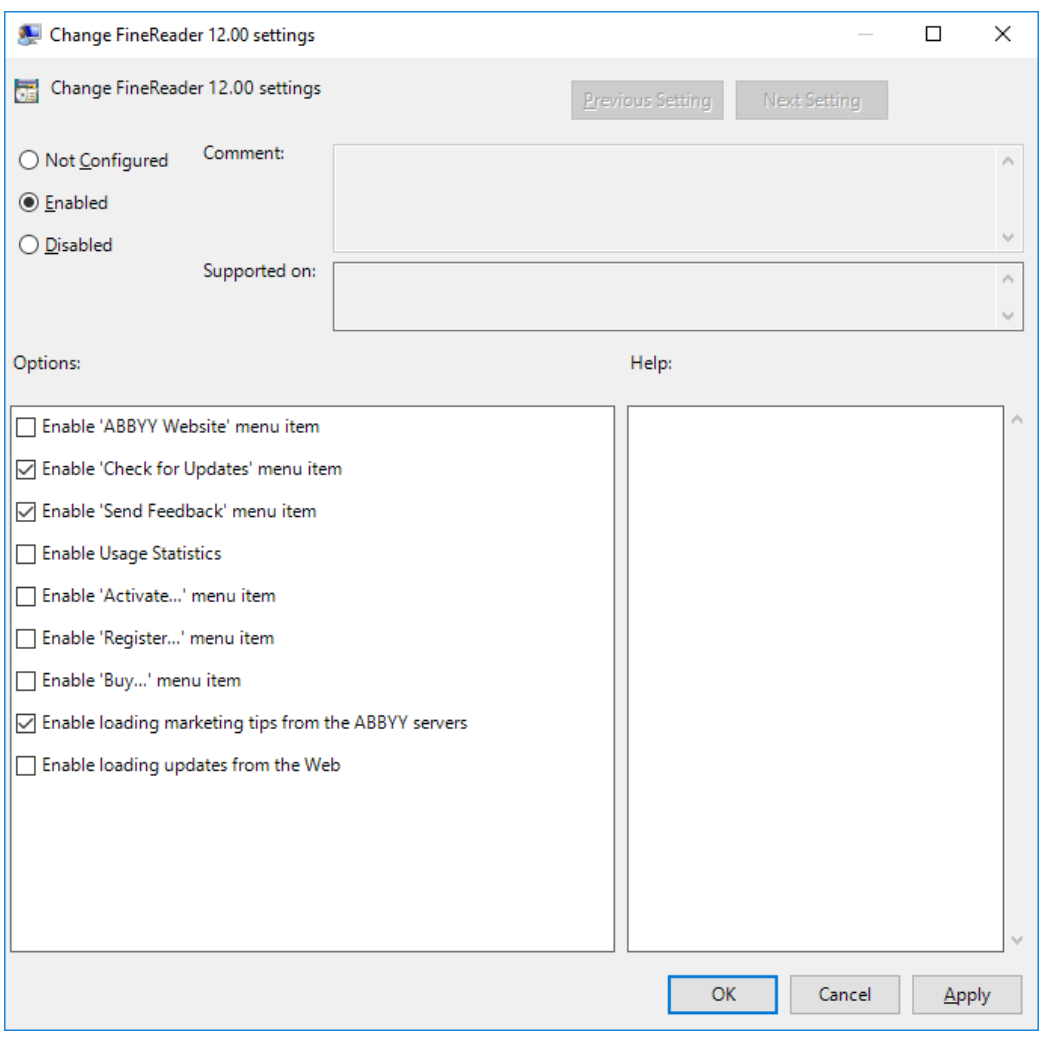

5. To save the changes you made, update the group policies on the server and restart ABBYY FineReader 12 on the workstation.

**Note.** The options listed above can also be disabled in ABBYY Hot Folder, ABBYY Business Card Reader и ABBYY Screenshot Reader. Contact technical support to get \*.adm files for these products.

## <span id="page-18-0"></span>Using Microsoft System Center Configuration Manager (SCCM)

Microsoft System Center Configuration Manager automates software deployment in a local area network and eliminates the need to go directly to the locations where the software is to be installed (computers, groups, or servers).

Software deployment using SCCM comprises three stages:

- 1. Preparing ABBYY FineReader 12 for automated installation (creating so-called "unattended setup").
- 2. Creating a deployment script, i.e. choosing installation parameters:
	- computer names
	- time of installation
	- conditions for installation
- 3. Installing the software on the specified computers by SCCM in accordance with the installation parameters specified in the script.

## Example: Using SCCM to deploy ABBYY FineReader 12

- 1. Create an administrative installation point (see *[Step 1. Administrative installation](#page-6-0)*) or a multi-user administrative installation point (see *[Creating a multi-user administrative installation point](#page-7-1)*).
- 2. In the SCCM Administrator Console, select the **Packages** item.
- 3. In the **Action** menu, select **New**>**Package**.

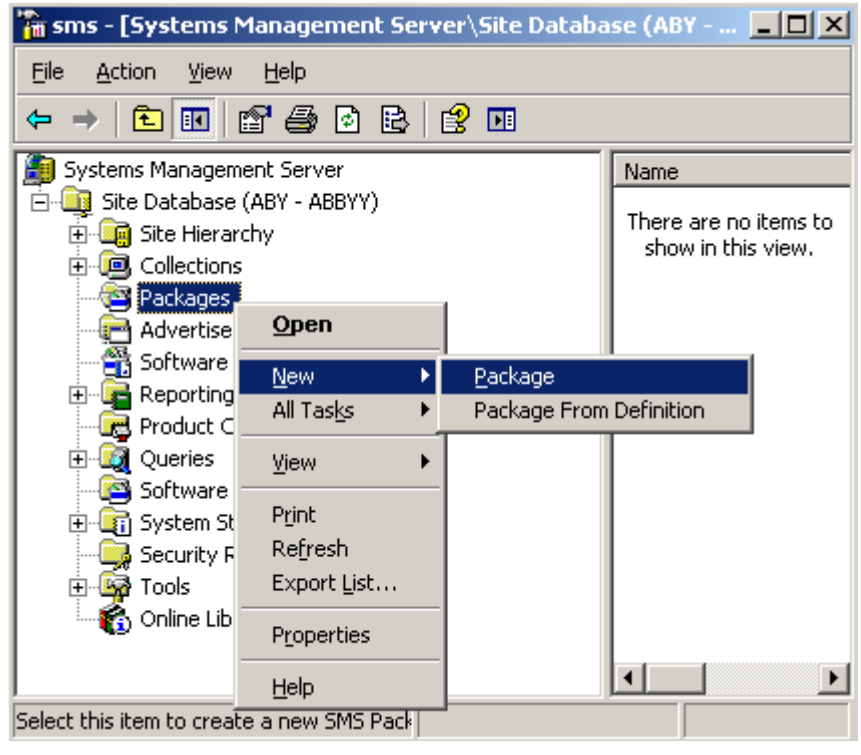

4. In the **Package Properties** dialog box that opens, enter the required package properties.

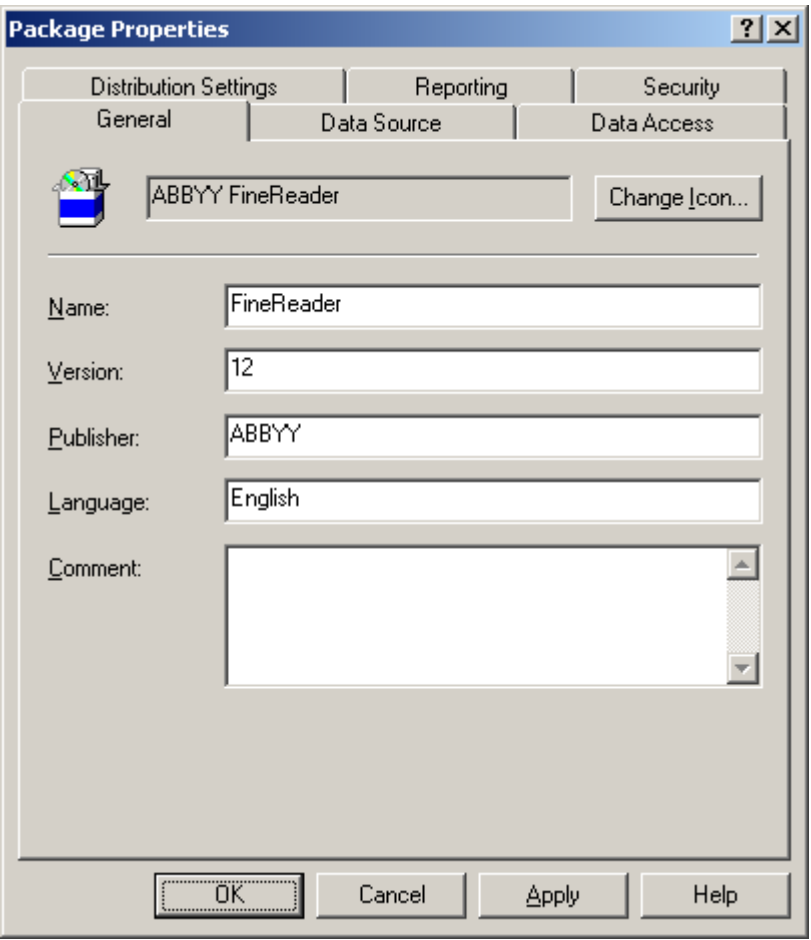

5. Click the **Data Source** tab.

6. Make sure that the **This package contains source files** box is not selected and click **OK**.

7. In the package you have just created, select **Programs**.

8. On the **Action** menu, select **New**>**Program**.

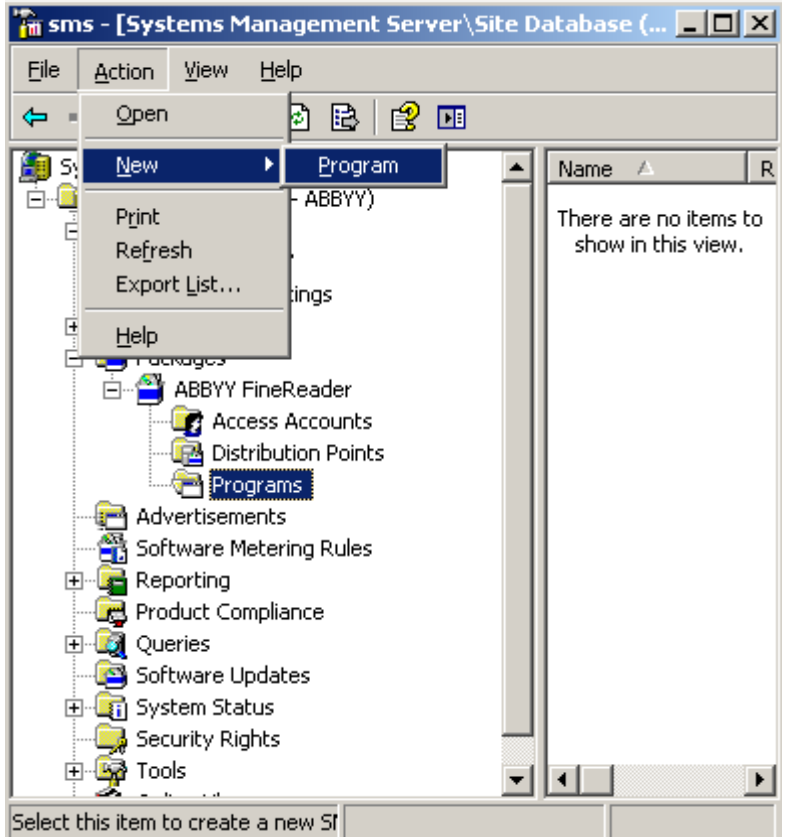

- 9. On the **General** tab of the **Program Properties** dialog box:
	- Enter a descriptive name for the program in the **Name** field
	- Type **setup.exe /q** in the **Command Line** field
	- In the **Start in** field, enter the path to the administrative installation folder (e.g. **\\MyFileServer\Distribs\ABBYY FineReader 12**)

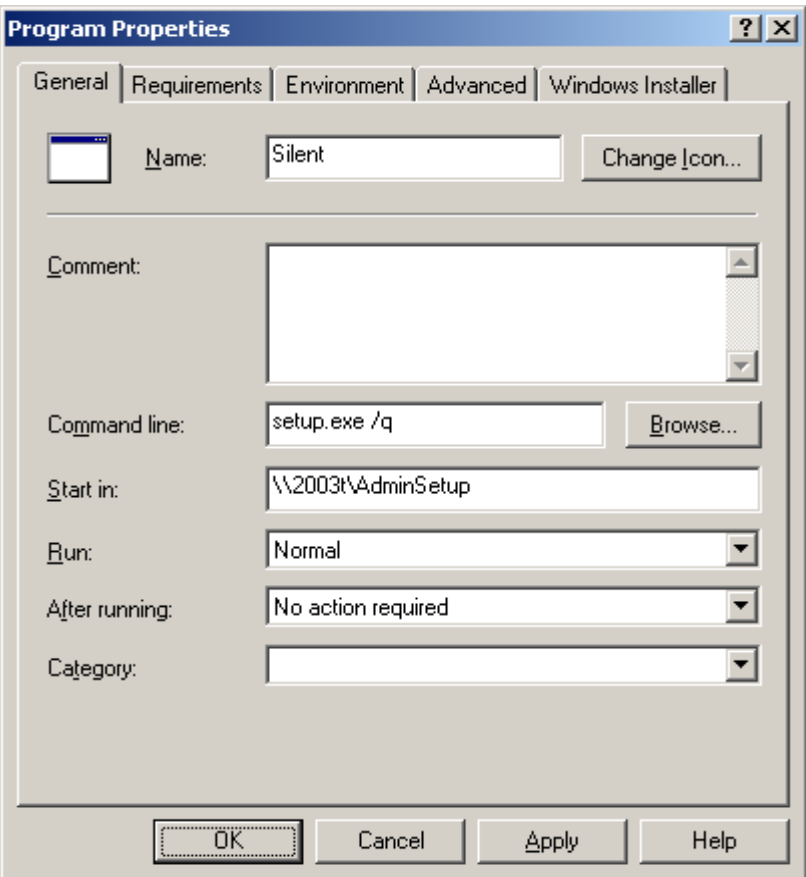

10. On the **Environment** tab of the **Program Properties** dialog box:

- Select Run with administrative rights
- Make sure that **Runs with UNC name** is selected

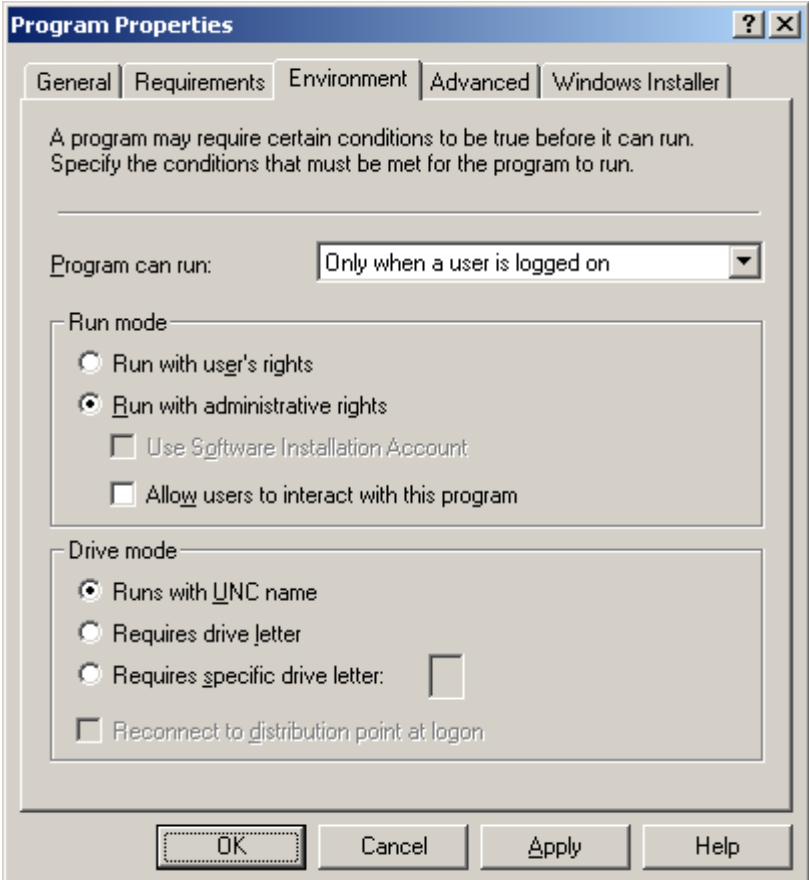

- 11. Change the condition in the **Program can run** field if required and click **OK**.
- 12. You can also use the **Distribute Software Wizard**. To run the wizard, on the **Action** menu, select **All Tasks**>**Distribute Software** and follow the instructions of the wizard.

**Important!** You cannot create Distribution Points.

## <span id="page-23-0"></span>**Installing ABBYY FineReader 12 on a Terminal Server**

ABBYY FineReader 12 has been tested for compatibility with Citrix XenApp 6.5 and with Windows Server 2008 R2 and Windows Remote Desktop Services 7.0. Both solutions can be used with all versions of ABBYY FineReader 12. However, to enable multiple users to use ABBYY FineReader at the same time, you must use **ABBYY FineReader 12 Corporate** and **Concurrent** licenses.

ABBYY FineReader 12 does not support application streaming.

1. Perform administrative installation.

The License Server and the License Manager can be installed on any computer in the local area network. See *[Step 1. Administrative installation](#page-6-0)* for details.

- 2. Launch the License Manager.
- 3. Add all your licenses in the License Manager.
- 4. Install ABBYY FineReader 12 from the administrative installation folder onto the terminal server.

ABBYY FineReader will be installed on the terminal server as if it was a workstation. Now multiple users can remotely access the client part of the application.

<span id="page-23-1"></span>**Note:** The License Server can also be installed on a terminal server.

## Setting Up Windows RemoteApp

Make sure that ABBYY FineReader 12 is installed on your server.

- 1. In Server Manager, select **Roles**>**Remote Desktop Services**>**RemoteApp Manager**.
- 2. Click **Add RemoteApp Programs**.
- 3. Select **ABBYY FineReader 12** in the list of installed applications.

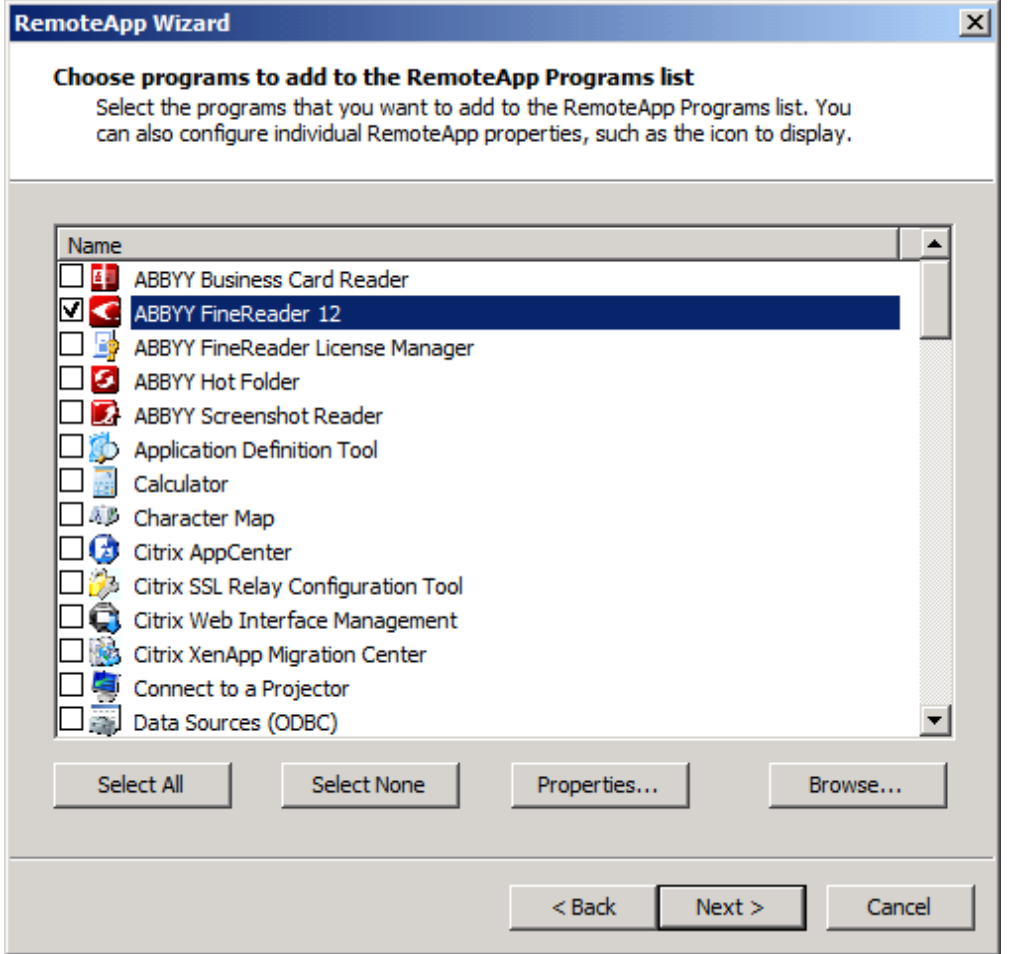

## <span id="page-24-0"></span>Setting Up Citrix XenApp

With Citrix XenApp, use "Installed application," "Accessed from a server." ABBYY FineReader 12 Corporate must be installed on all the servers in your Citrix farm. Additionally, you must create a licensing server running a sufficient number of Concurrent licenses. You will need at least as many licenses as the number of users that will be accessing ABBYY FineReader 12 at any given time.

To set up Citrix XenApp:

- 1. Open the Citrix AppCenter (for version 6.5).
- 2. Select the farm where ABBYY FineReader 12 will be running.
- 3. Select **Action**>**Publish application**.
- 4. In the **Name** step, type in the name of the application and a description for the application.

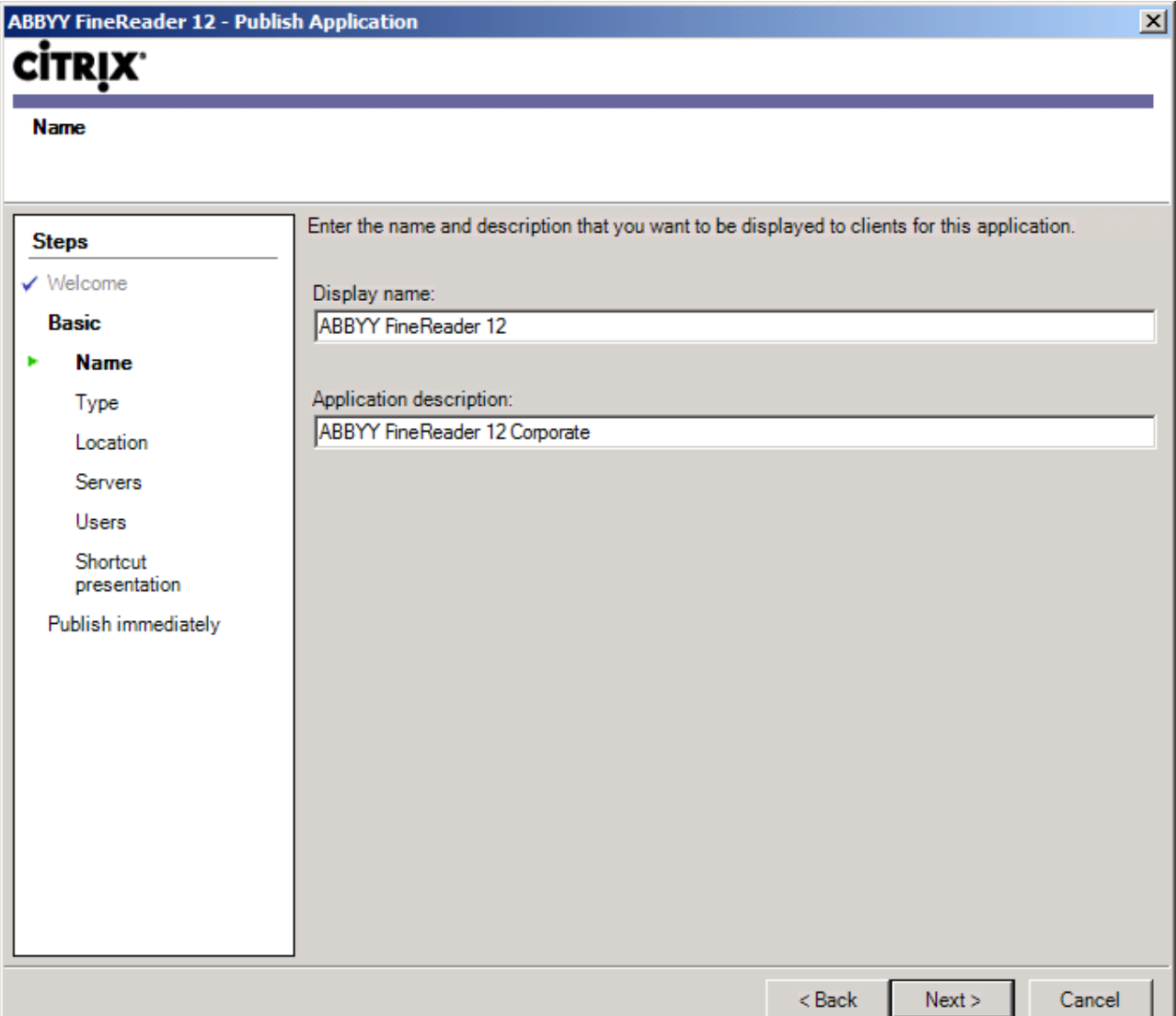

- 5. In the **Type** step, select **Application**.
- 6. Under **Application type**, select **Accessed from a server**.
- 7. From the **Server application type** drop-down list, select **Installed application**.

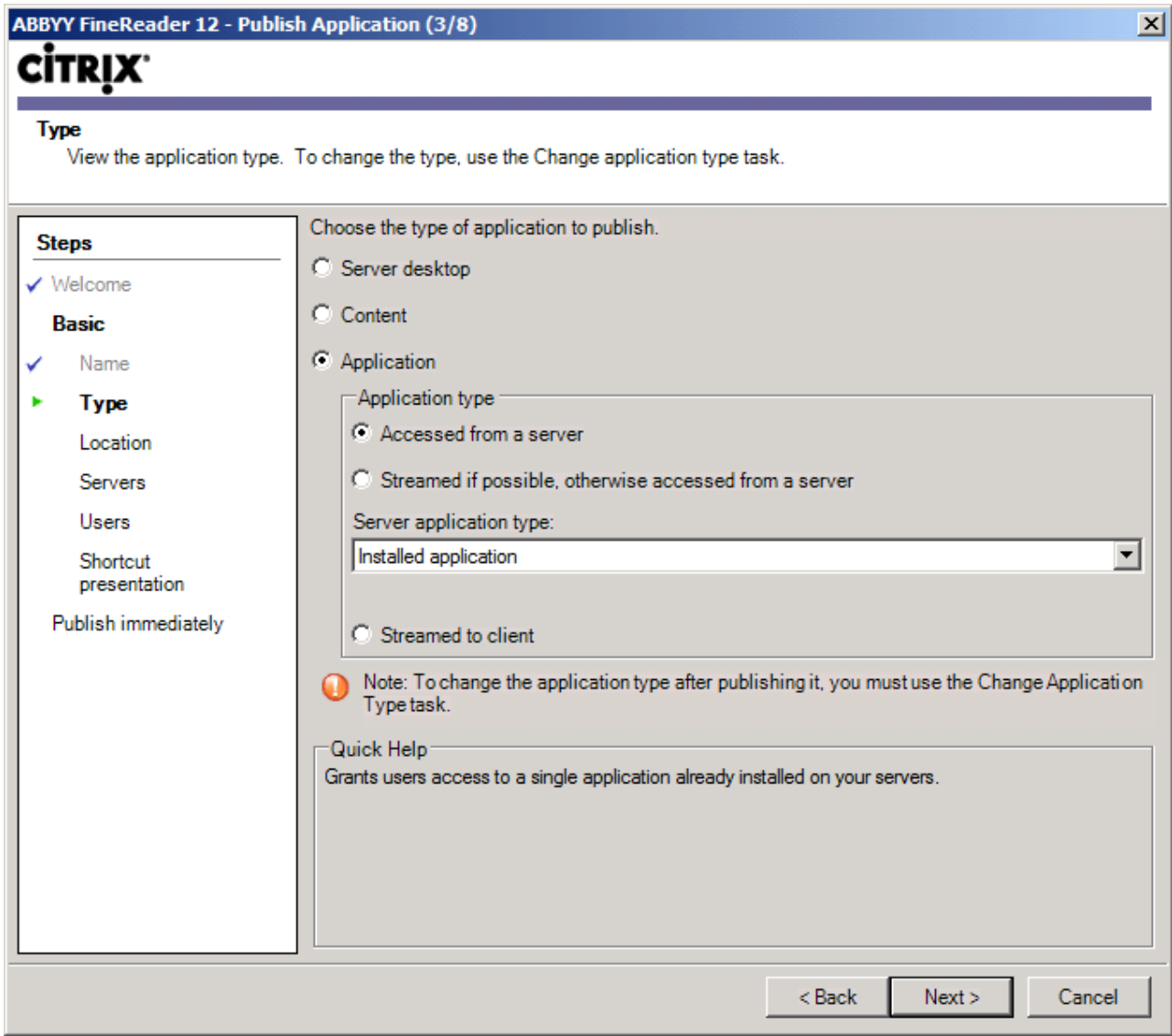

8. In the **Location** step, specify the path to **FineReader.exe**.

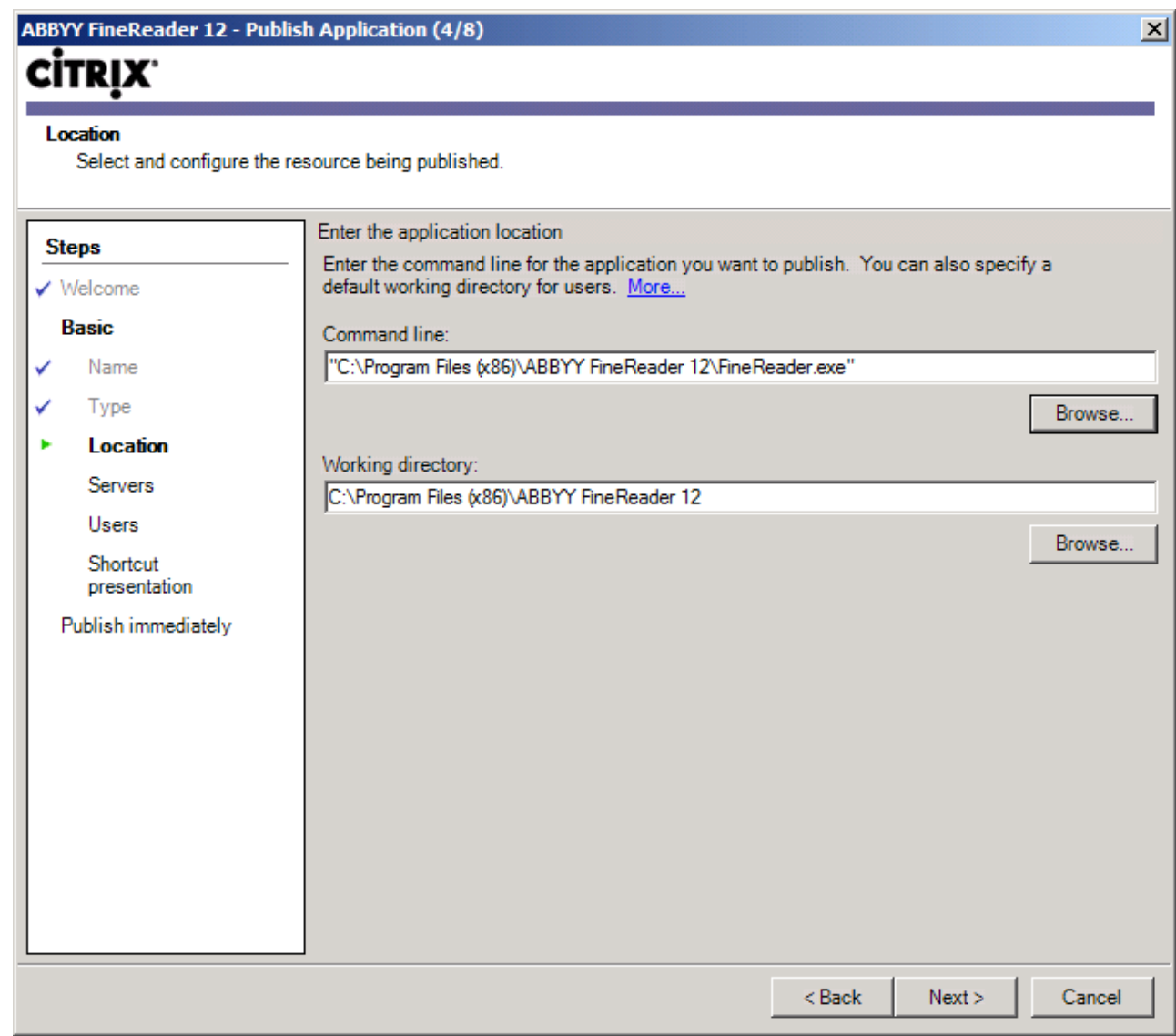

9. Select the servers on which ABBYY FineReader 12 will run and the users who will have access to ABBYY FineReader 12.

10. In the last step, you can place an icon for the published application on the desktop and in the **Start** menu.

## <span id="page-27-0"></span>**Frequently Asked Questions**

## <span id="page-27-1"></span>How can I change the network connection settings?

You can change the connection settings used for communication among the License Server, the License Manager, and the workstations.

### Setting up a network connection

1. To set up a network connection, use the following file

**%programfiles%\Common Files\ABBYY\FineReader\12.00\Licensing\CE\Licensing.ini** This file is located on the computer where the License Server is installed.

- 2. In the above file, change the desired parameters:
	- Connection protocol See **[Setting up the connection protocol](#page-27-2)** for details.
	- Connection port See *[Setting up the connection port](#page-28-2)* for details.

E.g.:

```
[Licensing]
ConnectionProtocolType=TCP\IP
```
ConnectionEndpointName=81

**Note**: Make sure that your firewall does not prevent **%programfiles%\Common Files\ABBYY\FineReader\12.00\Licensing\CE\NetworkLicenseServer.exe** from accessing the specified port.

- 3. Copy the file **Licensing.ini**
	- in the License Manager folder on all the computers where the License Manager has been installed (by default, the License Manager is installed into **%programfiles%\ABBYY FineReader 12 License Server**)
	- in the administrative installation folder where FineReader.exe is located, E.g. **\\MyFileServer\Distribs\ABBYY FineReader 12**.

**Important!** For the changes to take effect, you must restart the ABBYY FineReader 12 CE Licensing Service

4. Install ABBYY FineReader on the workstations.

For detailed instructions, see *[Step 3. Installing ABBYY FineReader 12 on Workstations](#page-10-0)*.

**Note:** If ABBYY FineReader is already installed on the workstations, repair ABBYY FineReader on all the workstations. For detailed instructions, see How can I repair ABBYY FineReader 12 on the [workstations?](#page-28-0)

## <span id="page-27-2"></span>Setting up the connection protocol

#### **[Licensing]**

#### **ConnectionProtocolType=[TCP\IP | NAMED PIPES]**

This parameter allows you to specify the protocol to be used (TCP\IP) or Named Pipes. This information will be used:

- by the License Manager to access the License Server
- by the workstations to access the License Server when installing or repairing ABBYY FineReader on the workstations

By default, **Named Pipes** is used.

## <span id="page-28-2"></span>Setting up the connection port

### **[Licensing]**

#### **ConnectionEndpointName=[port number for TCP\IP | channel name for Named Pipes]**

This parameter allows you to specify the number of the port for the connection protocol or the name of the channel for Named Pipes. This information is used:

- by the License Manager to access the License Server
- by the workstations to access the License Server when installing or repairing ABBYY FineReader on the workstations

**Note:** Avoid changing the name of the named channel for the Named Pipes protocol that is set by the program when installing the License Server.

## <span id="page-28-0"></span>How can I repair ABBYY FineReader 12 on the workstations?

### Repairing ABBYY FineReader 12 in interactive mode

On the workstation, do the following:

1. In **Start**>**Control Panel**, select **Programs and Features**. **Note:** In Microsoft Windows XP, this command is called **Add and Remove Programs**.

- 2. In the list of installed programs, select **ABBYY FineReader 12 Corporate** and click **Change.**
- 3. In the **Program Maintenance** dialog box that opens, select **Repair** and click **Next**.
- 4. Follow the instructions of the wizard.

### Repairing ABBYY FineReader 12 via the command line

On the workstation, execute the following command:

msiexec /f {F12000CE–0001–0000–0000–074957833700}

## <span id="page-28-1"></span>How can I rename the computer hosting the License Server or move the License Server to another computer?

If you deployed ABBYY FineReader in the local area network and then changed the name of the computer hosting the License Server or an unexpected error occurred on the License Server computer, do the following:

1. Remove the License Server from the computer on which it was installed. **Note:** If this computer is inaccessible, go to step 2.

- a. In **Start**>**Control Panel**, select **Programs and Features**. **Note:** In Microsoft Windows XP, this command is called **Add and Remove Programs**.
- b. In the list of installed programs, select **ABBYY FineReader 12 CE License Server** and click **Remove**.
- 2. Install the License Server on a different computer, for example on \\NewServer.
- 3. On all the computers where the License Manager is installed, either edit or add the parameter **[Licensing]**

NetworkServerName=<COMPUTER NAME> in the file

%Program Files%\ABBYY FineReader 12 License Server\LicenseManager.ini

This parameter allows you to specify the name of the server to be accessed by the License Manager. For example, specify

#### **[Licensing]**

#### **NetworkServerName=MyComputerName**

**Important!** For the changes to take effect, you must restart ABBYY FineReader 12 CE Licensing Service.

- 4. Add and activate your licenses in ABBYY FineReader 12 Corporate License Manager. For details, see the ABBYY FineReader License Manager help file.
- 5. In the administrative installation point, go to the ABBYY FineReader 12 folder and create a **Licensing.ini** file there. The path to the administrative installation folder was specified earlier when creating the administrative installation point. For details, see *[Creating an administrative installation point](#page-7-0)*.
- 6. In the **Licensing.ini** file you have created, add the **NetworkServerName** parameter to the **[Licensing]** section. This parameter specifies the name of the server, for example **[Licensing] NetworkServerName=MyComputerName**
- 7. Reinstall ABBYY FineReader on a workstation. A file named **<COMPUTER NAME>.ABBYY.LicServer** will be created. <COMPUTER NAME> is the value of the **NetworkServerName** parameter. For example: MyComputerName.ABBYY.LicServer. For details, see *[Step 3. Installing ABBYY FineReader 12 on Workstations](#page-10-0)*.
- 8. Copy the **<COMPUTER NAME>.ABBYY.LicServer** file onto the other workstations. You can find the file in:
	- **%programdata%\ABBYY\FineReader\12.00\Licenses** if you use Windows Vista or later, or in
	- **%allusersprofile%\Application Data\ABBYY\FineReader\12.00\Licenses** if you use Microsoft Windows XP or earlier

## <span id="page-30-0"></span>**Group Work in a LAN**

ABBYY FineReader 12 provides tools and capabilities for processing documents over a local area network (LAN).

## <span id="page-30-1"></span>Processing the same ABBYY FineReader document on several computers

When running ABBYY FineReader over a local area network, all the program tools and capabilities are available on the workstations.

If an ABBYY FineReader document is to be used on several LAN computers simultaneously, the following should be taken into account:

- A separate copy of ABBYY FineReader 12 should be installed on each computer.
- All the users must have full access to the ABBYY FineReader document.
- Each user may add pages to the document and modify them.
- A document page that is being processed by one user is locked for the other users.
- The statuses of the pages can be viewed in the **Pages** window. Users can see who is currently working with a page (i.e. see the name of the corresponding user and computer), whether a page was recognized or edited, etc. This information will be displayed in the corresponding columns of the **Pages** window when **Details** view is selected.
- The fonts that are used in the ABBYY FineReader document must be installed on each computer. Otherwise, the recognized text may be displayed incorrectly.

## <span id="page-30-2"></span>Using the same user languages and dictionaries on several computers

In ABBYY FineReader 12, several users can use the same user languages and dictionaries simultaneously.

#### **To make user dictionaries and languages available to multiple users:**

- 1. Create/open an ABBYY FineReader document and select desired scanning and OCR options for the document.
- 2. Prior to creating a user language, specify a folder where user dictionaries will be stored. This folder should be accessible to all network users.

**Note:** By default, user dictionaries are stored in %Userprofile%\Application

Data\ABBYY\FineReader\12.00\UserDictionaries if your computer is running Windows XP and in

%Userprofile%\AppData\Roaming\ABBYY\FineReader\12.00\UserDictionaries if your computer is running Microsoft Windows Vista or later.

#### **To specify the dictionary folder:**

- 1. Select **Tools**>**Options...** and on the **Advanced** tab of the **Options** dialog box click the **User Dictionaries...** button.
- 2. Click **Browse...** and select the folder.
- 3. Save your user patterns and languages to an \*.fbt file:
	- 1. Select **Tools**>**Options...** and click the **Read** tab in the **Options** dialog box.
	- 2. Under **User patterns and languages**, click the **Save to File...** button.
	- 3. In the **Save Options** dialog box, specify a name for the \*.fbt file and a folder where the file will be stored. This folder should be accessible to all network users.
- 4. Now when a user creates a new ABBYY FineReader document, they must load the user patterns and languages from the \*.fbt file saved at step 3 and specify the path to the folder created at step 2, where the user dictionaries are stored.

**Important!** To be able to access the user dictionaries, patterns, and languages, users must have

read/write permissions for the folders where they are stored.

To view the list of available user languages in the **Language Editor** dialog box (select **Tools>Language Editor…** and scroll to **User languages**).

When a user language is being used by several users, it is available as "read-only," and users will not be able to change user language properties. However, words can be added to and deleted from a user dictionary that is being used on several LAN computers.

When a dictionary is being edited by a user, it is available as "read-only" to other users, i.e. users can use this dictionary to perform OCR and check spelling, but they cannot add or remove words.

Any changes a user makes to a user dictionary will become available to all users who have selected the folder where this dictionary is stored. For the changes to come into effect, users will need to restart ABBYY FineReader.

## <span id="page-32-0"></span>**Technical Support**

If you have any questions about how to install and use ABBYY FineReader 12 to which you cannot find answers in this System Administrator's Guide, please contact the ABBYY technical support service or ABBYY partners. For contact information, please refer to the "Support" section at **[www.abbyy.com.](http://www.abbyy.com/)**